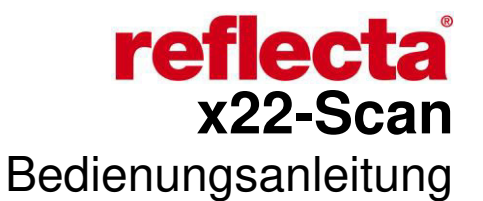

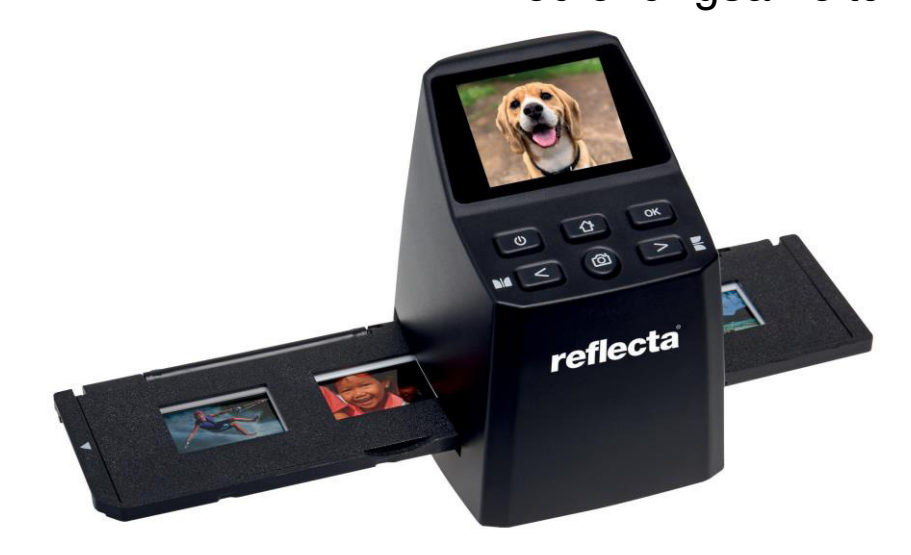

#### **Vorwort**

Vielen Dank, dass Sie sich für dieses Produkt entschieden haben! Bitte lesen Sie diese Bedienungsanleitung sorgfältig durch, bevor Sie den Scanner verwenden.

#### **Handhabung und Wartung**

Versuchen Sie nicht, das Gerät zu zerlegen oder zu modifizieren. Berühren Sie nicht das Innere des Scanners, nachdem er heruntergefallen ist oder andere Schäden aufgetreten sind, um Verletzungen zu vermeiden. Wenn das Gerät Rauch, Gerüche oder andere Anomalien abgibt, stellen Sie die Verwendung sofort ein.

Verwenden Sie zum Reinigen des Geräts und des Zubehörs keine organischen Lösungsmittel wie Alkohol, Benzin oder Verdünner.

Arbeiten Sie nicht in nassen oder staubigen Bereichen.

Bitte verwenden Sie Filmstreifen und Dias, die den Standardgrößen entsprechen.

Bitte überprüfen Sie vor Gebrauch die Sauberkeit des Scanners Wenn das Produkt längere Zeit nicht benutzt wird, entfernen Sie das Netzteil.

#### **Lieferumfang**

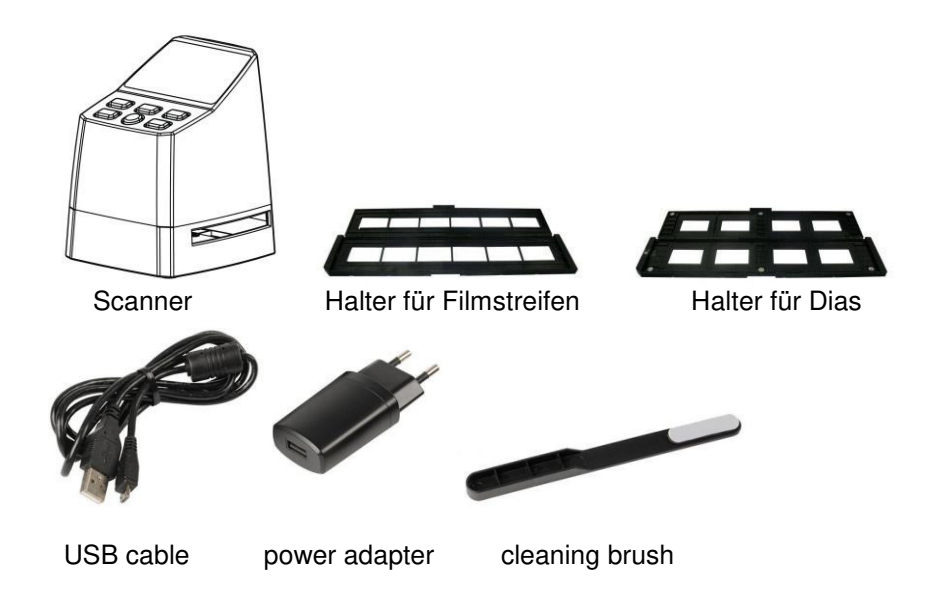

#### **Produktdiagramm**

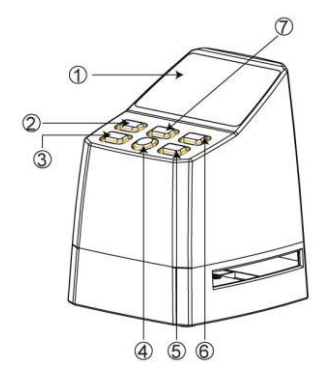

- 1. LCD-Monitor
- 2. An / Aus-Schalter
- 3. Links / spiegeln
- 4. **SCAN**  Taste
- 5. Rechts / umdrehen
- 6. Enter / **OK**  Taste
- 7. **Home**-Taste (damit gelangen Sie immer zurück zum Hauptmenu)

8. Mini-USB-Anschluß 9. SD-Karten-Steckplatz

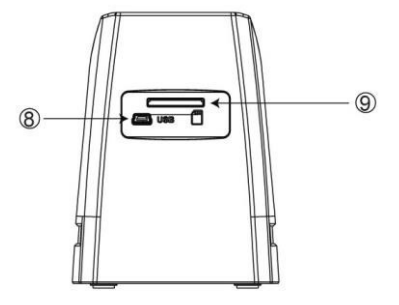

#### **Einlegen von gerahmten Dias**

Öffnen Sie den Diahalter an der obigen Markierung.

Legen sie Ihre Dias in die vier versenkten Bereiche des geöffneten Diahalters. Die Dias sollten mühelos hineinpassen.

Schließen Sie den Diahalter und drücken dabei gegen die Ecken, so dass er gleichmäßig schließt.

Es empfiehlt sich mit Druckluft etwaigen Staub zu entfernen.

Schieben Sie den Diahalter von rechts in den Schacht des Scanners ein.

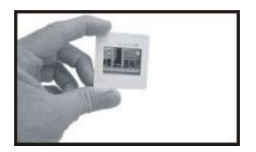

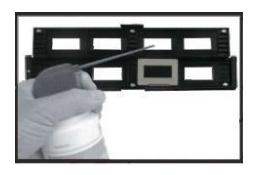

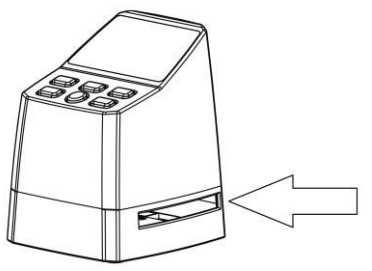

# **Einlegen von Filmstreifen**

Öffnen Sie den Filmstreifenhalter an der obigen Markierung.

Platzieren Sie den Filmstreifen in die vorgesehenen Kerben und achten dabei auf die Position der Filmstege.

Achten Sie darauf, dass die glänzende Seite des Filmstreifens nach oben zeigt.

Behandeln Sie Filmstreifen vorsichtig! Staub, Kratzer und Fingerabdrücke geben sich sonst in den Scanergebnissen wieder.

Schließen Sie den Filmstreifenhalter und drücken dabei gegen die Ecken, so dass er gleichmäßig schließt.

Schieben Sie den Filmstreifenhalter von rechts in den Schacht des Scanners ein.

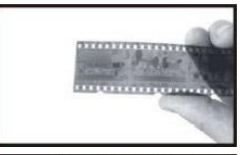

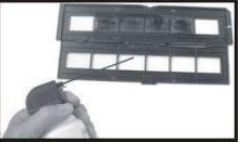

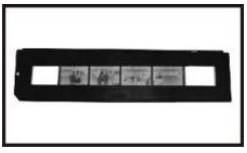

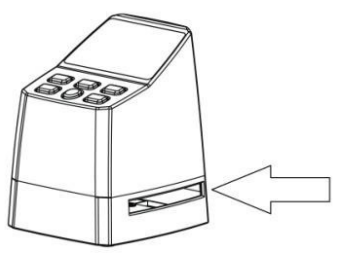

#### **Bedienung des Scanners**

#### **Sprachauswahl**

Drücken Sie die **<** oder **>** Taste im Hauptmenu und wählen

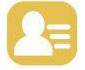

Drücken Sie "**OK**" und benutzen die **<** oder **>** Tasten um die gewünschte Sprache zu wählen**.**  Bestätigen Sie durch das Drücken von "**OK**".

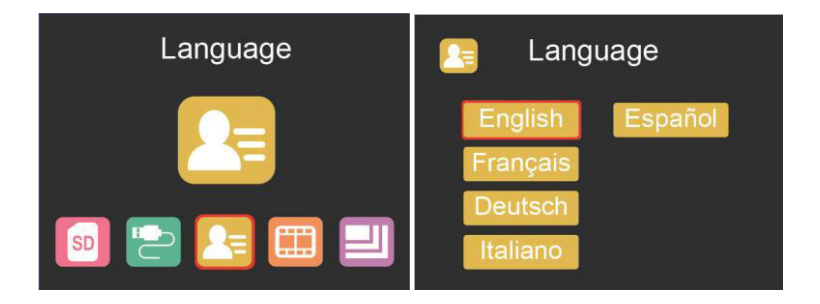

#### **Bildauflösung**

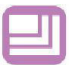

Drücken Sie die **<** oder **>** Taste im Hauptmenü und wählen

Drücken Sie "**OK**" und benutzen die **<** oder **>** Tasten um zwischen 8MP und 16MP zu wählen.

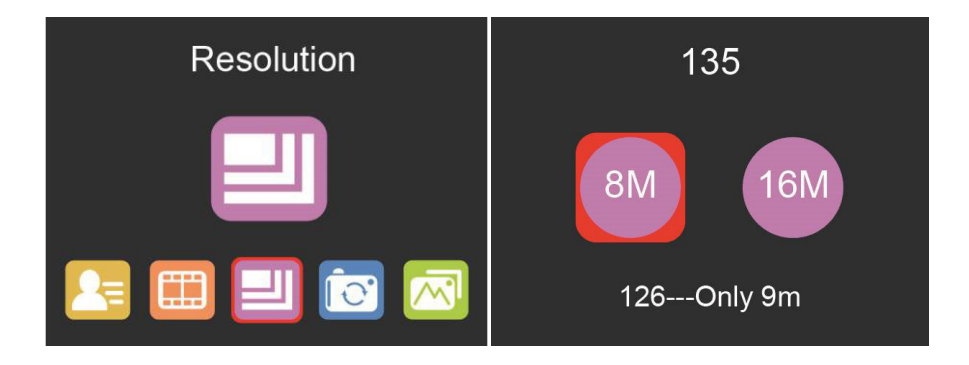

Bei Auswahl von Filmtyp 126 wird die Auflösung automatisch auf 9MP eingestellt.

#### **Hauptmenü – Einstellungen**

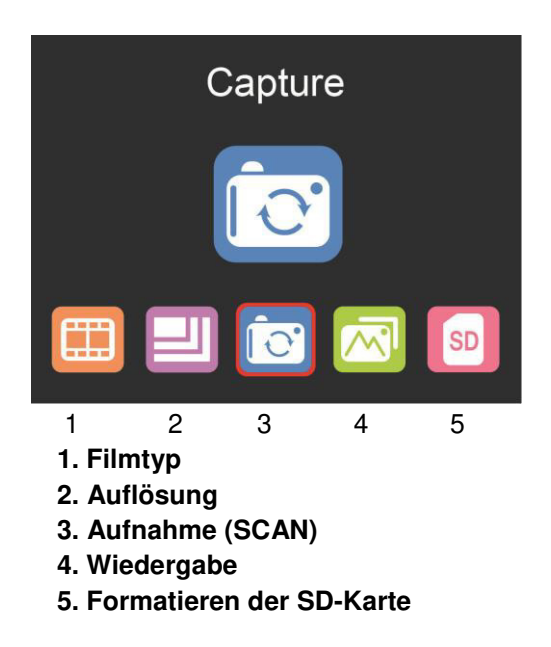

## **Filmtyp**

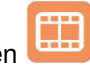

Drücken Sie die **<** oder **>** Taste im Hauptmenü und wählen

Wählen Sie zwischen

- **DIA (Farbpositiv)**
- **FARBNEGATIV**
- **SCHWARZWEISS (Negativ)**

Standardmäßig ist Film vom Typ 135 vorgewählt (Standard-35-mm-Film mit einem Bildbereich von 24 x 36 mm).

Verwenden Sie zum Scannen von Filmen vom Typ "Instamatic" (28 x 28 mm) die Einstellung "126".

Die SCAN-Taste (Kamerasymbol) hat nur die Funktion der Vorschau und zum Speichern der Bilder.

Die HOME-Taste (Haussymbol) ist nur eine einzelne Funktion, um zum Hauptmenü zurückzukehren.

#### **Scannen von Bildern**

Überprüfen Sie, ob die Hintergrundbeleuchtung des Scanners sauber ist, bevor Sie mit dem Scannen beginnen. Wenn die Hintergrundbeleuchtung verschmutzt ist, reinigen Sie sie bitte mit der mitgelieferten Samtbürste, indem Sie sie mit der Samtseite nach unten in den Schacht des Scanners einführen und den Staub beseitigen.

Nachdem Sie bestätigt haben, dass die Hintergrundbeleuchtung sauber ist, drücken Sie die Taste "OK" oder die SCAN-Taste im Hauptmenü, um den Scan-Modus aufzurufen.

Drücken Sie im Scanmodus die Taste **SCAN** (Aufnahme), um das aktuelle Bild zu speichern.

Wenn Sie im SCAN-Modus vor dem Scannen die linke Taste **<** drücken, wird

Bild wird gespiegelt; Drücken Sie die rechte Taste '**>**', um das aktuelle Bild nach oben und unten zu klappen.

Drücken Sie **OK**, um das EV- und RGB-Menü für die Belichtungssteuerung und Farbkorrektur aufzurufen.

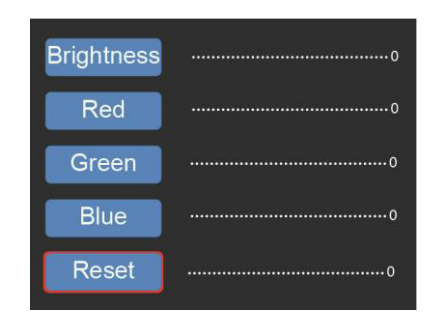

Drücken Sie die **<** oder **>** Taste um auszuwählen und drücken dann "**OK**".

Die ausgewählte Einstellung wird im Vorschaubild angezeigt.

Stellen Sie den gewünschten Wert für Helligkeit, Rot, Grün oder Blau ein und bestätigen Sie mit "**OK**".

Wählen Sie die Option RESET, um zu den Standardwerten zurückzukehren.

#### **Wiedergabe-Modus**

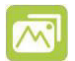

Drücken Sie die **<** oder **>** Taste im Hauptmenü und wählen

Drücken Sie "**OK**", um eine Diashow automatisch zu starten oder drücken Sie alternative nochmals "OK" um in den Modus für manuelle Wiedergabe zu wechseln.

Benützen Sie die **<** oder **>** Tasten zur Navigation.

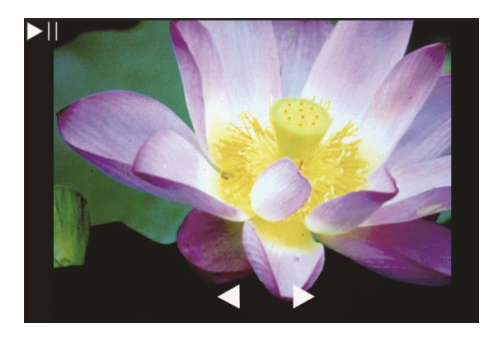

#### **Formatieren der SD-Karte**

Der Scanner unterstützt SD-Karten mit einer Kapazität von bis zu 128 GB. Alle Karten müssen gemäß dem FAT32-Standard formatiert sein. Sie können Ihre Karte folgendermaßen mit dem Scanner formatieren:

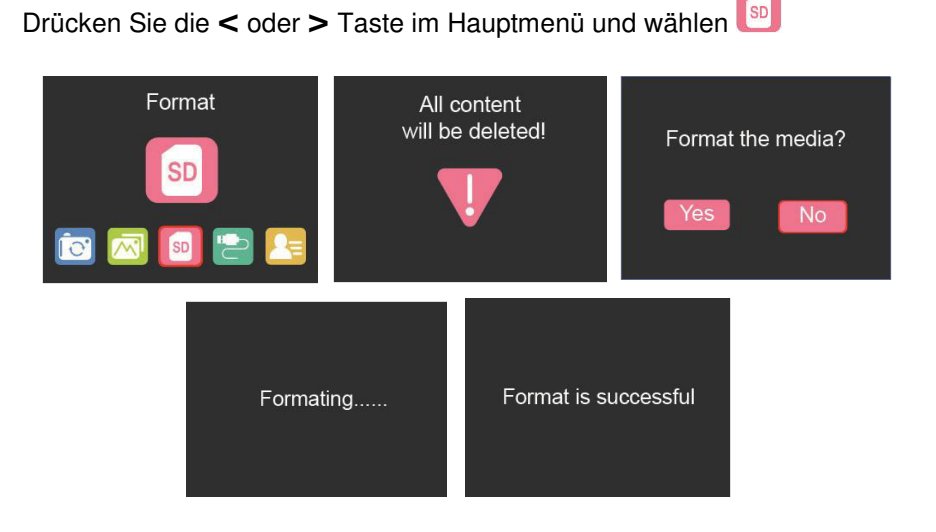

# **Upload per USB**

Schließen Sie den Scanner mit dem beiliegenden USB-Kabel an einen Computer an.

Drücken Sie die **<** oder **>** Taste im Hauptmenü und wählen

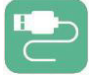

Drücken Sie '**OK**' und der Scanner erscheint als Wechselspeichermedium an Ihrem PC. Sie können nun die gescannten Bilder auf Ihre Festplatte übertragen.

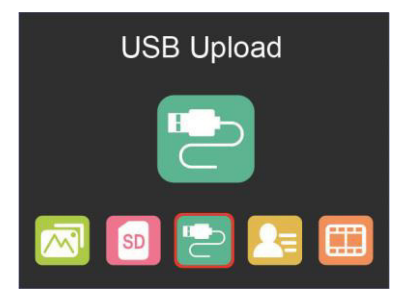

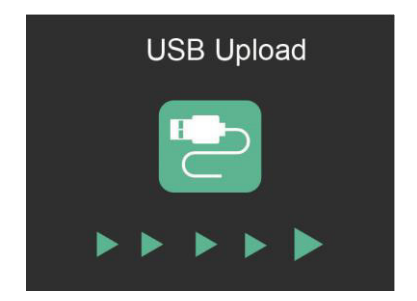

#### **Nicht in den Hausmüll werfen!**

Bitte beachten Sie Ihre örtlichen Systeme zum Recycling von Elektrogeräten.

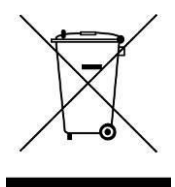

# **reflecta GmbH**

Merkurstraße 8 72184 Eutingen Germany www.reflecta.de

# **x22-Scan**  User's Manual

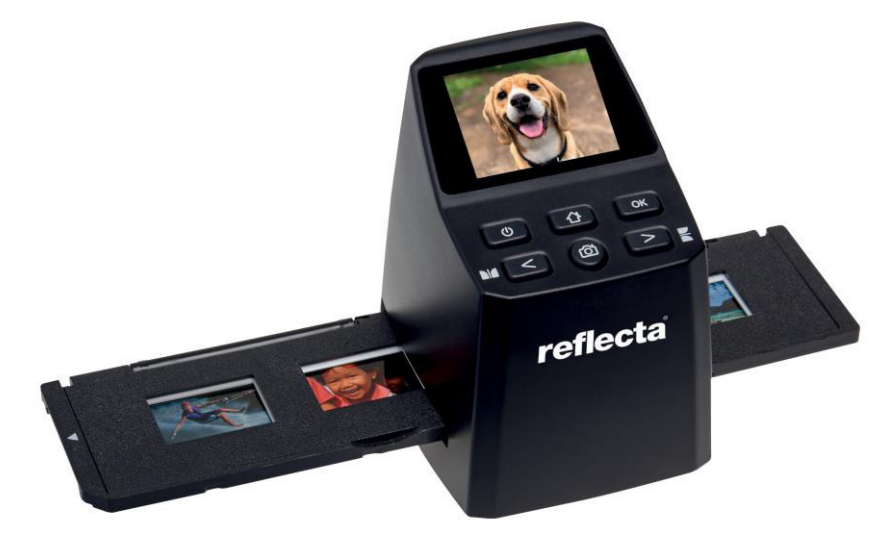

#### **Preface**

Thank you for purchasing this product! Please read this instruction manual carefully before using this product.

#### **Attention and maintenance**

- Do not attempt to disassemble or modify any part of the machine.
- After the product has been dropped or other damage occurred, do not touch the inside of the scanner to avoid injury. If the product emits smoke, odour or other abnormalities, stop using it immediately.
- Do not use organic solvents such as alcohol, benzene or thinner to clean the equipment.
- Do not work in wet or dusty areas.
- Please use film strips and mounted slides that meets the standard sizes.
- Please confirm the cleanliness of the machine before use.
- When the product is not in use for a long time, remove the power supply.

#### **Check the contents of the package**

Please check if your scanner package contains the following items:

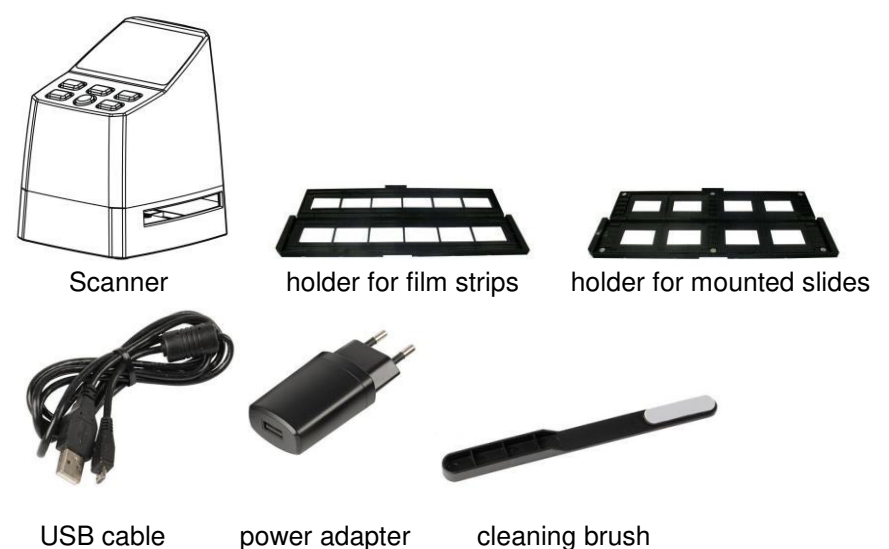

#### **Product diagram**

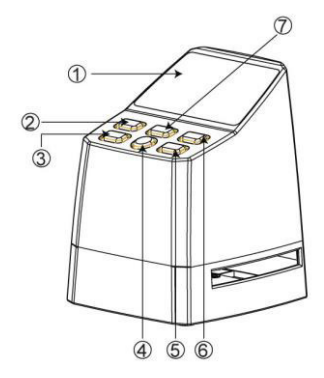

8.Mini USB port 9.SD card socket

- 1. LCD Monitor
- 2. Power button
- 3. Left button / mirror
- 4. **SCAN** button
- 5. Right button / flip
- 6. Enter button
- 7. Home button (will always bring you back to the main interface)

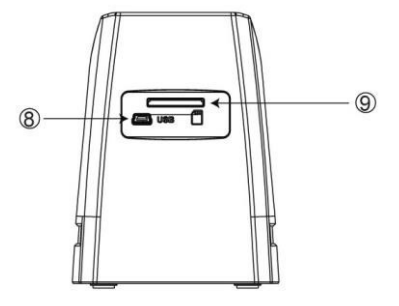

# **Loading mounted slides**

Open the slide holder at the marked spot on the top.

With the slide holder laid open place the slide into recessed area in the holder- the slide should fit perfectly.

Close the slide holder and press the edges so that it locks in place.

It is recommended to blow off dust by using compressed air.

Insert the slide holder into the slot on the **right side** of the scanner.

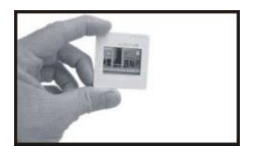

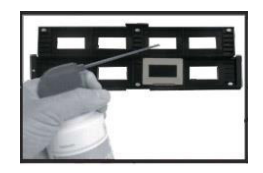

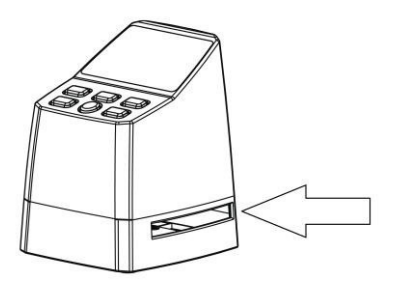

# **Loading film strips**

Open the film strip holder at the marked spot on the top.

With the film strip holder laid open place the film strip into holder so the notches line up with the notches on the holder. Make sure that the film strip's shiny side is facing upwards.

**Note:** Handle film strips with care. Any dust, scratches or fingerprints will show up on your saved images. If possible use cotton gloves when handling film strip.

Close the slide holder and press the edges so that it locks in place.

Insert the slide holder into the slot on the **right side** of the scanner.

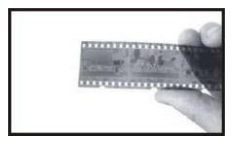

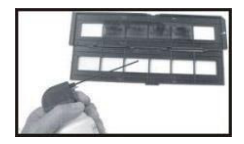

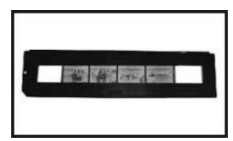

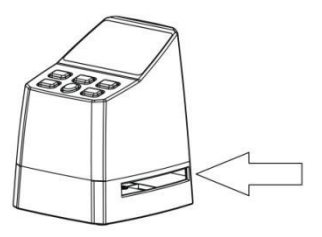

#### **OPERATION GUIDE**

#### **Language selection**

Press **<** or **>** button in the main menu mode to select

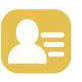

Press "OK" then use **<** or **>** buttons to choose your preferred language between **English, French, German, Italian or Spanish.**  Confirm by pressing "OK".

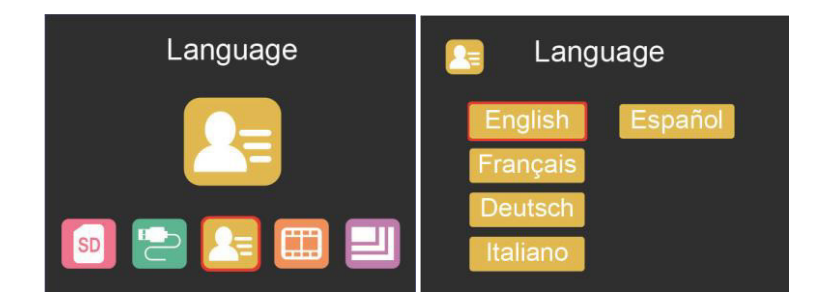

**Image resolution setting** 

Press **<** or **>** button in the main menu mode to select

Press "OK" then use **<** or **>** buttons to choose between 8MP and 16MP.

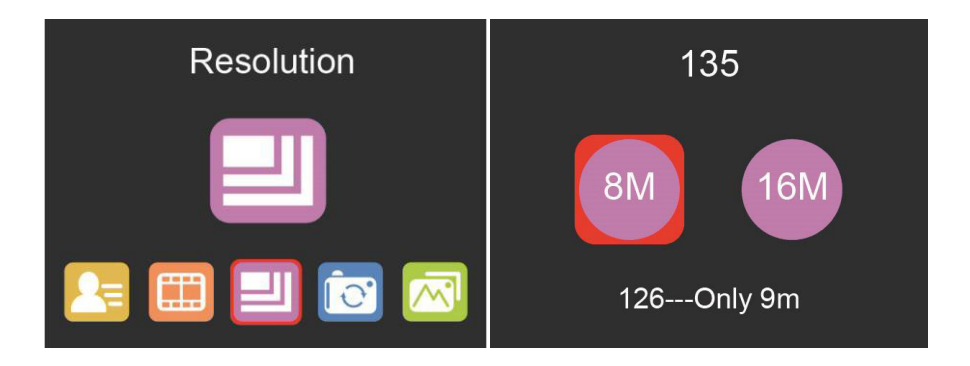

When film type 126 was selected, resolution will be automatically set to 9mp.

#### **Main menu settings**

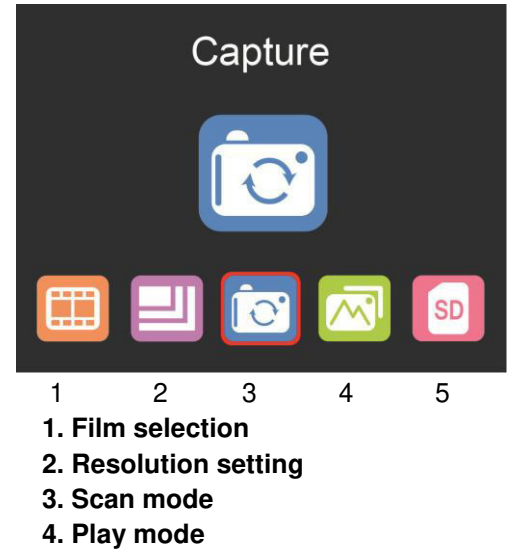

**5. SD card formatting** 

#### **Film selection**

Press **<** or **>** button in the main menu mode to select

**Choose between** 

- **SLIDE (color positive)**
- **COLOR NEGATIVE**
- **BLACK & WHITE (negative)**

**Type 135 film will be pre-selected by default (standard 35mm film with 24 x 36 mm image area).** 

Ŧ ----

**For scanning 'Instamatic' type film (28 x 28mm) use setting "126".**

The **SCAN** button (camera symbol) only has the function of previewing and saving images.

The **HOME** button (house symbol) is just a single function to return to the main interface.

#### **Scanning Images**

Please check if the scanner's backlight is clean before starting to scanning. If the backlight is dirty, please clean it using the velvet brush that comes with the scanner by inserting it into the scanner's film holder slit with the velvet side facing down.

After confirming that the backlight is clean, press the "**OK**" button or the **SCAN** button in the main menu to enter the scan mode.

Press the **SCAN** button in the scan mode to save the current image.

In the **SCAN** mode, if you press the left button '**<**' before scanning, the current image will be mirrored; press the right button '**>**' to flip the current image up and down.

Press **OK** to enter the **EV** and **RGB** menu for exposure control and color correction.

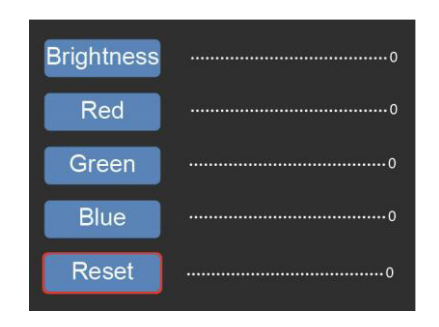

Use **<** or **>** button to select, then press 'OK' to confirm.

The selected settings bar will be displayed on the preview image. Set your desired value for **Brightness**, **Red**, **Green**, or **Blue** and confirm by pressing 'OK'

Select the **RESET** option to return to the default values.

#### **Gallery mode**

Press **<** or **>** button in the main menu mode to select

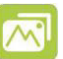

Press "**OK**", to enter the automatic slide show mode, alternatively press "**OK**" again to enter the manual display mode for your scanned images. In this mode please use **<** or **>** buttons to navigate.

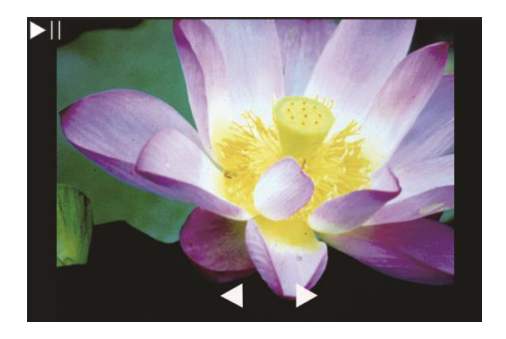

# **Formatting SD card**

The scanner can support SD cards with a capacity of up to 128 GB. All cards must be formatted according to the FAT32 standard. You can format your card by using the scanner in the following way:

Press **<** or **>** button in the main menu mode to select

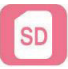

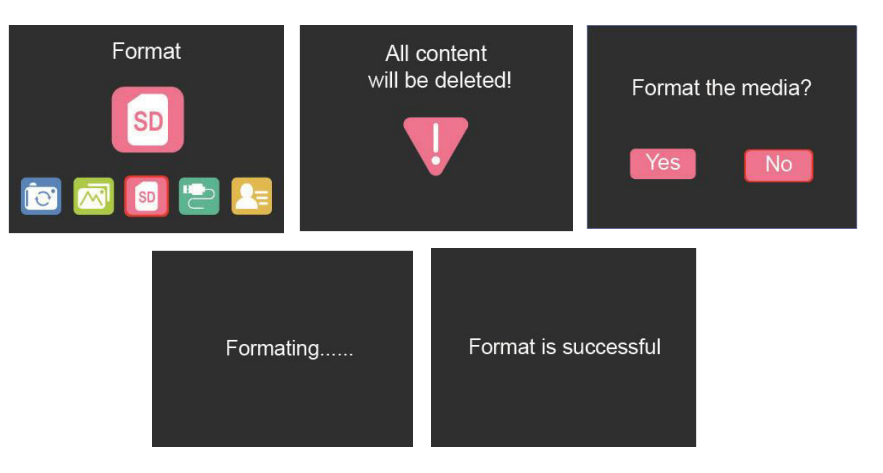

#### **USB upload**

Connect the scanner to a computer using the enclosed USB cable.

Press **<** or **>** button in the main menu mode to select

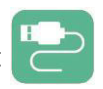

Press '**OK**' and the scanner will appear as a mass storage device on your PC. You can then copy the scanned images to your hard disk to get a higher data security.

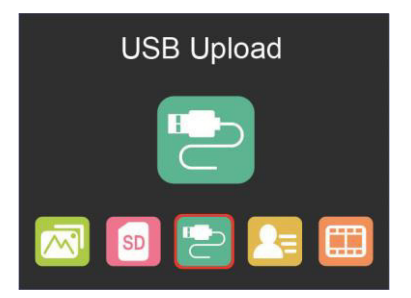

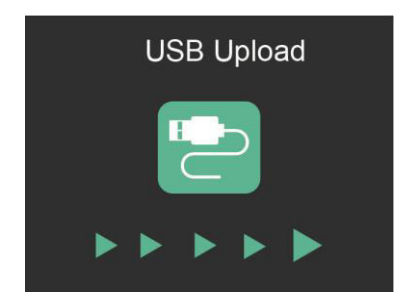

This symbol on the product or in the instructions means that your electrical and electronic equipment should be disposed at the end of its life separately from your household waste. There are separate collection systems for recycling in the EU. For more information, please contact the local authority or your retailer where you purchased the product.

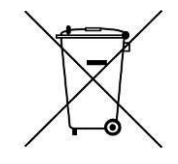

# **reflecta GmbH**  Merkurstraße 8 72184 Eutingen Germany www.reflecta.de